# TrueDBGrid数据绑定

以下主题描述如何绑定一个数据源,创建并使用非绑定列,以及不绑定数据源显示数据。 7.1 为WinForms版True DBGrid绑定一个数据源 令人惊讶的易用性,WinForms版版True DBGrid可以绑定到任意的.NET数据源中,仅需要很少的代码或者不需要代码, C1TrueDBGrid 控件可以 在几秒钟内创建一个全功能导航数据库浏览器。

WinForms版版True DBGrid 完全支持数据绑定到ADO.NET对象, 如DataTable, DataView 和 DataSet对象, 您有一个更容易绑定ComponentOne DataObjects Express 数据源的选项,

如C1ExpressTable和C1ExpressConnection,C1TrueDBGrid 也完全支持ComponentOne Studio Enterprise中强大的WinForms版版DataObjects 框架。

为了将WinForms版版True DBGrid控件关联一个ADO.NET 或WinForms版版DataObjects数据源,为相同的窗体中的网格设置DataSource 属性为 一个数据集,如果DataSet 包含多张表,您可以在DataMember 属性组合框中选择一个表名,

DataSource与DataMember属性均可以通过代码被设置,通过Visual Studio的属性窗口,这需要WinForms版版True DBGrid 充分使用数据库或应用中的DataTable 。

一旦有链接存在,WinForms版版True DBGrid和DataSet 将自动通知和响应其他执行的操作,最终简化您应用程序的开发。

# 保存网格布局

您可以在运行时使用SetDataBinding 方法绑定网格,例如以下代码绑定C1TrueDBGrid 控件到在DSCustomers 数据源中的Customers 表格: To write code in Visual Basic

Visual Basic

Me. C1TrueDBGrid1. SetDataBinding(Me. DsCustomers. Customers, "")

To write code in C#

 $\overline{C+}$ 

this.c1TrueDBGrid1.SetDataBinding(this.DsCustomers.Customers, "");

如果数据源在代码中被重置,它将显示网格中的所有数据,并且不会保持设计器初始创建的布局,您可以使用 SetDataBinding 方法保持网格设计时的布局,通过设置HoldFields 参数为True,例如 To write code in Visual Basic

Visual Basic

C1TrueDBGrid1. SetDataBinding(Me. DsCustomers. Customers, "", True)

To write code in C#

 $C#$ 

this.c1TrueDBGrid1.SetDataBinding(this.DsCustomers.Customers, "", true);

另一个使用 SetDataBinding(Object, String, Boolean) 方法的示例, 请参阅教程教程 2: 带有带有SQL查询结果的查询结果的WinForms版版 DBGrid。

# 使用非绑定列

通常情况下, WinForms版版True DBGrid 会自动显示绑定数据字段的数据, 然而, 您可能需要扩展您布局中的字段集, 列均来自于数据库字段 或未关联(或仅松关联)数据库信息的列,例如如果您的数据库包含一个Balance 字段,您可能换成显示两个列Credit和Debit,以单独显示正 数和负数。或者您想要在其他的数据库中查找数据,或者转换字段数据为其他的形式,如将数字转化为文本描述。 为了完成非绑定列中的任务,单词unbound column 关联一个bound grid的部分列,但它并不是直接绑定一个数据库字段。 列没有DataField 属性集(这就是说DataField 属性等于一个空字串), 但列的Caption 属性集被理解为非绑定列, 网格将通过UnboundColumnF etch 事件响应这些列中的数据。带有DataField属性集的列将被绑定,如果DataField属性与数据源中的某个字段相同。 带有DataField属性集的列设置了一个非数据集中的值,该数据集被忽略了获取数据的目的,类似地,列中DataField 和Caption 属性集没有 值。 创建非绑定列

第一步使用一个非绑定列创建一个列,这可以通过C1TrueDBGrid Designer 在设计器中添加一个列,在代码中,非绑定列可以使用 C1DataColumnCollection的Insert 方法添加,列必须为它的Caption 属性设置一个给定的名称,在设计器中,这个过程需要使用C1TrueDBGrid Designer,在代码中,C1DataColumn对象的Caption 属性被设置,C1DataColumn 对象被加入到C1DataColumnCollection 引起C1DisplayColum n 被添加到所有拆分的C1DisplayColumnCollection 的一个响应,最新加入C1DisplayColumn 的默认可见属性将为False。 当在代码中尝试插入一个非绑定列,使用Rebind 方法确保列出现在网格中需要的位置: To write code in Visual Basic

Visual Basic

Dim Col As New C1.Win.C1TrueDBGrid.C1DataColumn Dim dc As C1.Win.C1TrueDBGrid.C1DisplayColumn

With Me.C1TrueDBGrid1 .Columns.Insert(0, Col) Col.Caption = "Unbound" dc = .Splits(0).DisplayColumns.Item("Unbound")

' 移除网格最左侧的新加入的列。 .Splits(0).DisplayColumns.RemoveAt(.Splits(0).DisplayColumns.IndexOf(dc)) .Splits(0).DisplayColumns.Insert(0, dc) dc.Visible = True .Rebind(True) End With

To write code in C#

C#

C1.Win.C1TrueDBGrid.C1DataColumn Col = new C1.Win.C1TrueDBGrid.C1DataColumn();

C1.Win.C1TrueDBGrid.C1DisplayColumn dc;

c1TrueDBGrid1.Columns.Insert(0, Col);

Col.Caption = "Unbound";

dc = c1TrueDBGrid1.Splits[0].DisplayColumns["Unbound"];

<span style="color: #008000">// 移除网格最左侧的新加入的列。</span>

c1TrueDBGrid1.Splits[0].DisplayColumns.RemoveAt(C1TrueDBGrid1.Splits[0].DisplayColumns.IndexOf(dc)); c1TrueDBGrid1.Splits[0].DisplayColumns.Insert(0, dc); dc.Visible = true; c1TrueDBGrid1.Rebind(true); 当网格需要显示非绑定列中的值,它将触发UnboundColumnFetch事件,该事件提供给用户行和列的索引,用以识别所请求的网格中的单元格, 事件的Value属性是类型对象,默认值为Null,但可以更改为任何所需的值,并将用于填充指定行和列索引单元格的内容。 To write code in Visual Basic

Visual Basic

Private Sub C1TrueDBGrid1\_UnboundColumnFetch(ByVal sender As Object, ByVal e As C1.Win.C1TrueDBGrid.UnboundColumnFetchEventArgs) Handles C1TrueDBGrid1.UnboundColumnFetch

To write code in C#

C#

private void c1TrueDBGrid1\_UnboundColumnFetch(object sender,

C1.Win.C1TrueDBGrid.UnboundColumnFetchEventArgs e)

实现多非绑定列

目前,我们的示例仅使用一个单独的非绑定列演示UnboundColumnFetch 事件,但仅使用了一个非绑定列,由于 UnboundColumnFetch触发了每个非绑定列的每一行,只要一个列值某时被设置,每一列就必须确定一个合适的值,第二个UnboundColumnFetch 属性Column被用于识别网格中的列,其值是必须的。 To write code in Visual Basic

#### Visual Basic

### ' 将用作拷贝。 Dim dtCopy As Data.DataTable Private Sub Form1\_Load(ByVal sender As System.Object, ByVal e As System.EventArgs) Handles MyBase.Load  $dtCopy = Me. DataSet11. Tables(0).Copy() End Sub$ Private Sub C1TrueDBGrid1\_UnboundColumnFetch(ByVal sender As System.Object, ByVal e As C1.Win.C1TrueDBGrid.UnboundColumnFetchEventArgs) Handles C1TrueDBGrid1.UnboundColumnFetch Select Case e.Column.Caption Case "Area" ' 计算网格中"Area"列值。 e.Value = dtCopy.Rows(e.Row).Item("Length") \* dtCopy.Rows(e.Row).Item("Width") Case "Perimeter" ' 计算网格中"Perimeter"的列值。 e.Value = 2 \* (dtCopy.Rows(e.Row).Item("Length") + dtCopy.Rows(e.Row).Item("Width")) End Select End Sub

To write code in C#

 $C#$ // 将用作拷贝。 Data.DataTable dtCopy; private void Form1\_Load( System.object sender, System.EventArgs e) {  $dtCopy = this. DataSet11. Tables[0]. Copy()$ ; } private void C1TrueDBGrid1\_UnboundColumnFetch(object sender, C1.Win.C1TrueDBGrid.UnboundColumnFetchEventArgs e) { switch (e.Column.Caption) { case "Area"; // 计算网格中"Area"列值。 e.value = dtCopy.Rows[e.Row].Item["Length"] \* dtCopy.Rows[e.Row].Item["Width"]; break; case "Perimeter"; // 计算网格中"Perimeter"的列值。 e.value = 2 \* (dtCopy.Rows[e.Row].Item["Length"] + dtCopy.Rows[e.Row].Item["Width"]); break; } }

### 更新非绑定列

在大多数情况下,非绑定列是只读的,并作为源自网格中其他数据的值,在这些情况下,设置列样式的Locked 属性为True。

若Locked 为False 且更新被允许,用户可以编辑非绑定列的值,当编辑非绑定列值时,行被标记为己更新(在记录选择器列中将显示一个铅笔 图标)并且更新序列将照常执行,然而网格并不了解修改后的数据将如何处理,因此不需要数据库字段来保存它,在这种情况下, UnboundColu mnUpdated 事件将被触发。

BeforeUpdate 事件将用来取消更新操作,因此,如果非绑定列与其他数据库绑定,则非绑定列的更新将在

BeforeUpdate中执行,如果操作失败,那么事件将被取消,但如果操作成功了,绑定更新将被允许继续,绑定更新也有可能在这时失败,因此 非绑定列的数据库关联最好在事务基础上被处理。

如果绑定更新成功了,则AfterUpdate 事件将被触发,并且非绑定列事务应该被确认,如果绑定更新失败,非绑定列事务应将在

.NET的错误捕捉处理中回滚,依赖于更新初始化的状态,如果事务不可用,此时将之前非绑定原始列值存储到更新中,执行其他更新来存储绑 定更新失败的这些值。

### 编辑非绑定列

更新一个非绑定列的其他方法还可以使用AfterColUpdate 事件来调整其他(绑定)列的值,例如一组列值Debit 与Credit的图像,其网格显示 如下:

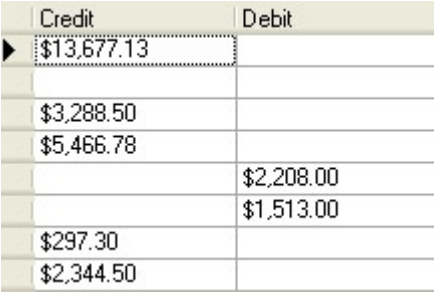

假如没有这些数据库字段,但非绑定列的值来源于单个的Balance列,它可能是正的也有可能是负的,从用户的角度来看,希望它可以自动更新 网格的Balance列。

WinForms版版True DBGrid可以这件任务更加容易实现,通过以下代码放到网格的AfterColUpdate事件中,当Balance 列被更新时也会引发列的 改变:

To write code in Visual Basic

Visual Basic

```
Private Sub C1TrueDBGrid1_AfterColUpdate(ByVal sender As Object, ByVal e As
```
C1.Win.C1TrueDBGrid.ColEventArgs) Handles C1TrueDBGrid1.AfterColUpdate Dim row as Integer = Me.C1TrueDBGrid1.Row Me. C1TrueDBGrid1(row, "Balance") = -e. Column. DataColumn. Value End Sub

To write code in C#

 $C#$ private void C1TrueDBGrid1\_AfterColUpdate(object sender, C1.Win.C1TrueDBGrid.ColEventArgs e) { int row = this.c1TrueDBGrid1.Row; this.c1TrueDBGrid1[row, "Balance"] =  $-e$ .Column.DataColumn.Value; }

注意,当更新这些列时,代码事实上改变了Balance 列中的值,包括绑定的和不可见的值。

## 创建一个非绑定网格

WinForms版版True DBGrid 允许不用绑定一个数据源就可以显示数据,创建一个非绑定网格需要完成以下几个步骤。 创建一个非绑定网格,需要完成以下步骤:

1. 开始创建您的列,这个过程可以在设计器或者代码中完成,更多关于创建列的详细信息,请参阅创建非绑定列。创建非绑定列。

(Section 7.3.1) To write code in Visual Basic

Visual Basic

Me.C1TrueDBGrid1.Columns.Add(New C1.Win.C1TrueDBGrid.C1DataColumn("FirstName",

GetType(String))) Me.C1TrueDBGrid1.Columns.Add(New C1.Win.C1TrueDBGrid.C1DataColumn("LastName", GetType(String))) Me.C1TrueDBGrid1.Columns.Add(New C1.Win.C1TrueDbGrid.C1DataColumn("DateOfBirth", GetType(DateTime))) To write code in C#

C#

this.c1TrueDBGrid1.Columns.Add(new

C1.Win.C1TrueDBGrid.C1DataColumn("FirstName",typeof(string))); this.c1TrueDBGrid1.Columns.Add(new

C1.Win.C1TrueDBGrid.C1DataColumn("LateName",typeof(string))); this.c1TrueDBGrid1.Columns.Add(new

C1. Win. C1TrueDBGrid. C1DataColumn ("DateOfBirth", typeof(DateTime)));

#### 1. 调用非参数的SetDataBinding方法。

To write code in Visual Basic

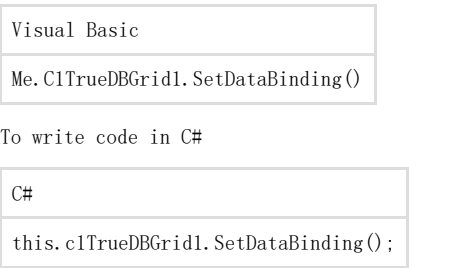

1. 使用AddRow或AddRows 方法填充网格。

To write code in Visual Basic

Visual Basic

```
Me.C1TrueDBGrid1.AddRow("John;Doe;11/29/1985") 
Me.C1TrueDBGrid1.AddRow("Jane;Doe;7/12/1980") 
Dim index As Integer = Me.C1TrueDBGrid1.AddRows(2) 
Dim i As Integer 
For i = index To 1 
Me.C1TrueDBGrid1(i, "FirstName") = "Joe" 
Me.C1TrueDBGrid1(i, "LastName") = "Doe" 
Me.C1TrueDBGrid1(i, "DateOfBirth") = New DateTime(2000, 1, 15)
```
Next i

To write code in C#

 $C#$ 

```
this.c1TrueDBGrid1.AddRow("John;Doe;11/29/1985"); this.c1TrueDBGrid1.AddRow("Jane;Doe;7/12/1980"); int index =
this.c1TrueDBGrid1.AddRows(2); for(int i=index; i < 2; i++)
```
{ this.c1TrueDBGrid1[i,"FirstName"] = "Joe"; this.c1TrueDBGrid1[i, "LastName"] = "Doe"; this.c1TrueDBGrid1[i, "DateOfBirth"] = new DateTime(2000,1, 15); } 您已经成功创建了一个非绑定网格。

## 添加新行到非绑定网格

通过使用C1TrueDBGrid.NewRow 方法创建一个非绑定网格相同模式的新System.Data.DataRow,可以轻松的为非绑定网格添加新的行,在以下 步骤中您将使用C1TrueDBGrid.Rows集合获取非绑定网格的DataRowCollection,并且使用C1TrueDBGrid.NewRow 方法插入一个新的行到非绑定 网格的指定索引。完成以下步骤:

- 1. 创建一个新的.NET工程。
- 2. 导航到工具栏,并添加C1TrueDBGrid, Label, NumericUpDown及Button 控件到窗体中。
- 3. 设置Button1.Text 属性为"Add New Row"并将Label1.Text 属性为"New Row Index"。
- 4. 窗体中布置的控件将与下图类似:

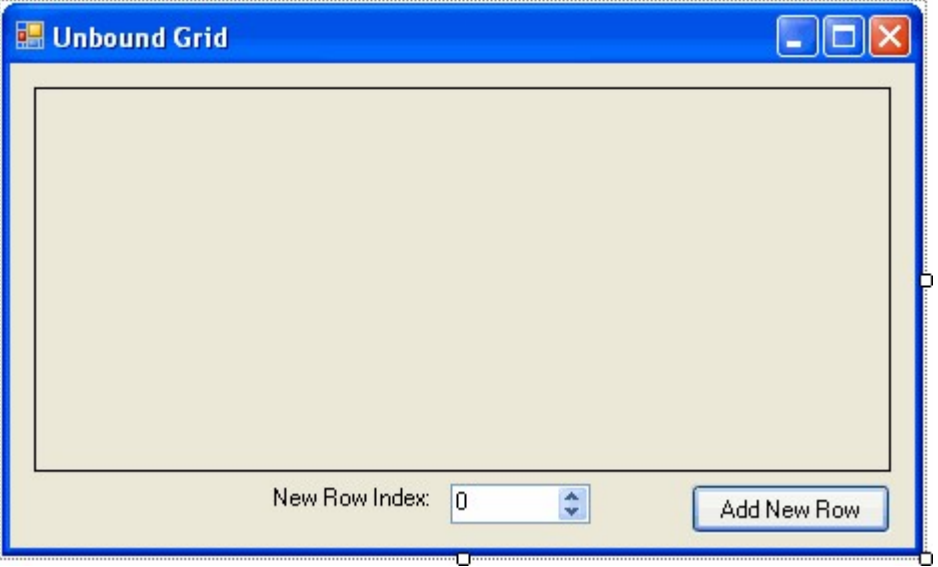

1. 切换到代码视图并添加以下导入(或使用)声明到工程中:

To write code in Visual Basic

Visual Basic imports C1.Win.C1TrueDBGrid To write code in C#

 $C#$ 

using C1.Win.C1TrueDBGrid;

1. 添加以下代码来创建Form\_Load 事件并添加数据到网格中:

```
To write code in Visual Basic
Visual Basic
Private Sub Form1_Load(ByVal sender As System.Object, ByVal e As 
System.EventArgs) Handles MyBase.Load 
 ' 添加一个标题到网格中。
Me.C1TrueDBGrid1.Caption = "Unbound Grid" 
' 添加列到网格中。
Me.C1TrueDBGrid1.Columns.Add(New C1.Win.C1TrueDBGrid.C1DataColumn("Col 1", GetType(String)))
Me.C1TrueDBGrid1.Columns.Add(New C1.Win.C1TrueDBGrid.C1DataColumn("Col 2", GetType(String)))
Me.C1TrueDBGrid1.Columns.Add(New C1.Win.C1TrueDBGrid.C1DataColumn("Col 3", GetType(String)))
Me.C1TrueDBGrid1.Columns.Add(New C1.Win.C1TrueDBGrid.C1DataColumn("Col 4", 
GetType(String))) 
 ' 调用无参的SetDataBinding方法。
Me.C1TrueDBGrid1.SetDataBinding() 
' 填充网格。
Dim i As Integer
For i = 0 To 20 - 1Dim s As String = String. Format ("Data \{0\}; Data \{1\}; Data \{2\}; Data \{3\}",
New Object() \{\overline{i}, i, i, i\})
Me.C1TrueDBGrid1.AddRow(s)
Next i
End Sub
To write code in C#
```
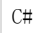

```
private void Form1_Load(object sender, EventArgs e) 
 { 
 // 添加一个标题到网格中。
 this.c1TrueDBGrid1.Caption = "Unbound Grid" 
 // 添加列到网格中。
 this.c1TrueDBGrid1.Columns.Add(new C1.Win.C1TrueDBGrid.C1DataColumn("Col 1", typeof(string)));
 this.c1TrueDBGrid1.Columns.Add(new C1.Win.C1TrueDBGrid.C1DataColumn("Col 2", typeof(string)));
 this.c1TrueDBGrid1.Columns.Add(new C1.Win.C1TrueDBGrid.C1DataColumn("Col 3", typeof(string)));
 this.c1TrueDBGrid1.Columns.Add(new C1.Win.C1TrueDBGrid.C1DataColumn("Col 4", typeof(string))); 
 // 调用无参的SetDataBinding方法。
 this.c1TrueDBGrid1.SetDataBinding(); 
 // 填充网格。
 for (int i = 0; i \le 20; i^{++})
{ string s = String.Format("Data {0};Data {1};Data {2}; Data {3}", i, i, i, i); this.c1TrueDBGrid1.AddRow(s); }
}
7. 添加以下代码创建Button_Click 事件并在按钮点击时在指定索引中创建一个新的行:
To write code in Visual Basic
```
Visual Basic

Private Sub Button1\_Click(ByVal sender As System. Object, ByVal e As

```
System.EventArgs) Handles Button1.Click 
Dim idx As Integer = CInt (Me. NumericUpDown1. Value)
 ' 创建一个新行。
Dim dr As DataRow = Me. C1TrueDBGrid1. NewRow dr. Item(0) = "new row"
 ' 在所选择的检索中添加新的行。
Me.C1TrueDBGrid1.Rows.InsertAt(dr, idx) 
End Sub
```
To write code in C#

 $C#$ 

private void button1\_Click(object sender, EventArgs e) { int idx = (int) this.numericUpDown1.Value;

#### // 创建一个新行。

DataRow dr = this.c1TrueDBGrid1.NewRow();

```
dr[0] = "new row";// 在选择的索引中添加新行。
this.c1TrueDBGrid1.Rows.InsertAt(dr, idx); 
}
```
运行程序并观察:

出现的窗体与下图相类似:

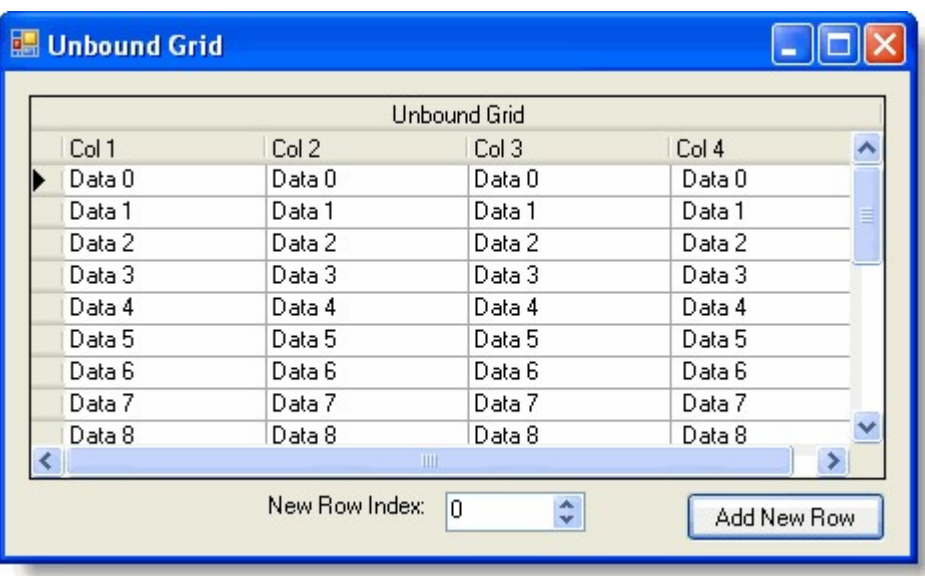

在New Row Index 框中使用箭头更改数值,此时选择Add New Row 按钮,在您选择的索引中将出现新的箭头。

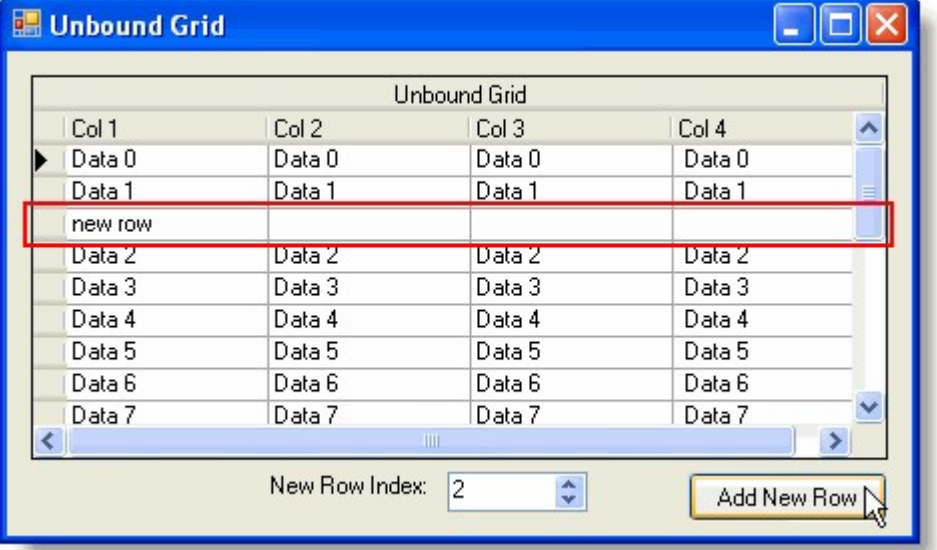